### ふるさとチョイスからの寄付方法

## **STEP 1 兵庫県の寄付サイトへ(①URL より直接遷移⼜は②ふるさとチョイストッ プページより遷移)**

①兵庫県寄付サイトURL <https://www.furusato-tax.jp/city/product/28000>

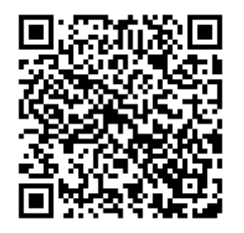

# ②ふるさとチョイストップページより

・⾃治体を探す

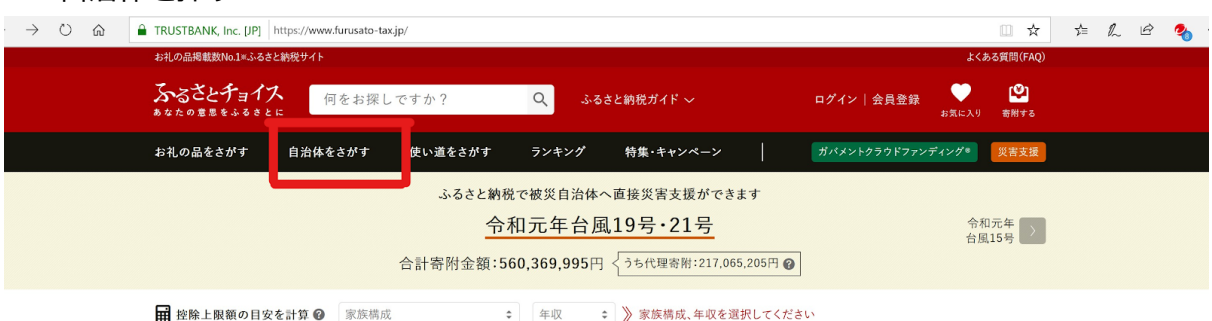

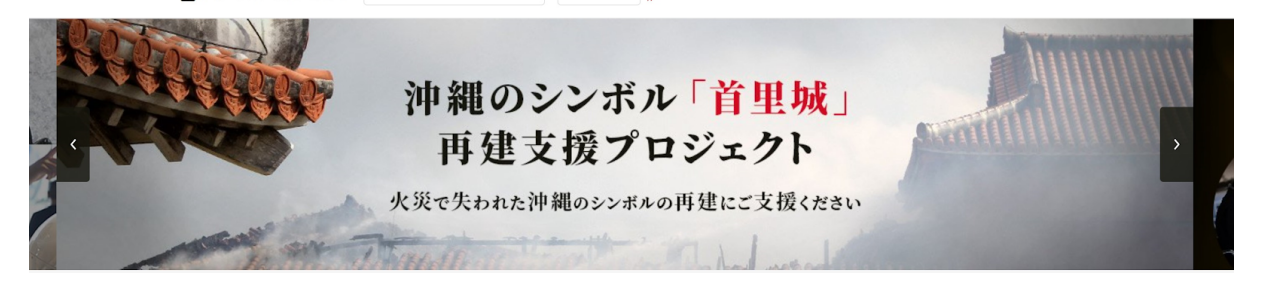

・兵庫県を選択

TOP > 自治体をさがす

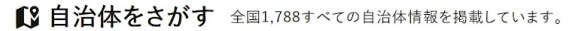

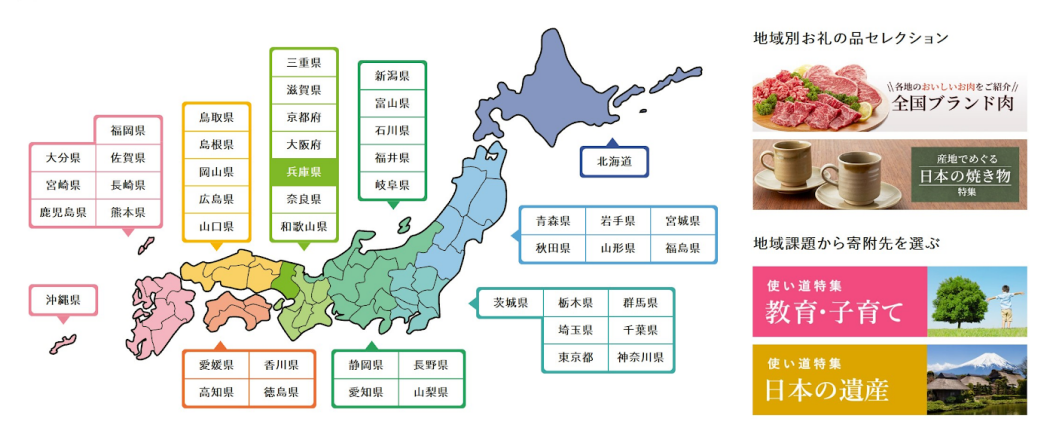

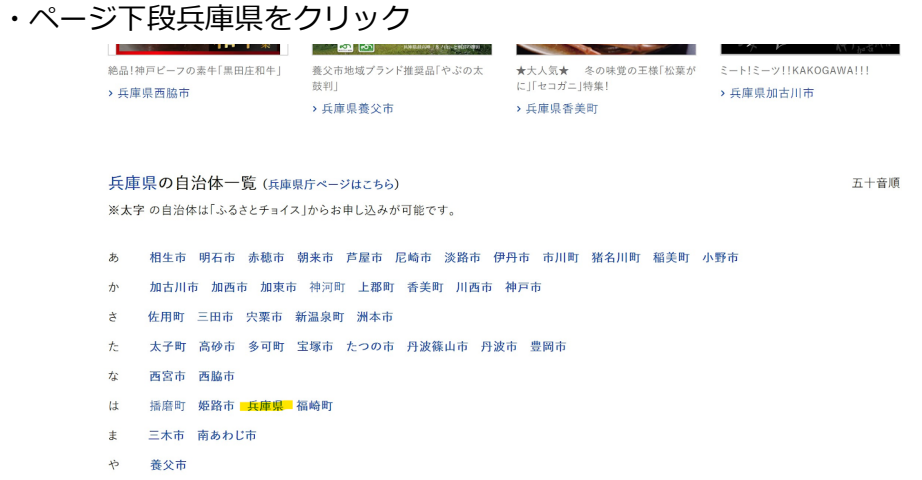

# **STEP2 兵庫県内にお住まいの⽅は①を参照、兵庫県外にお住まいの⽅は②を参照**

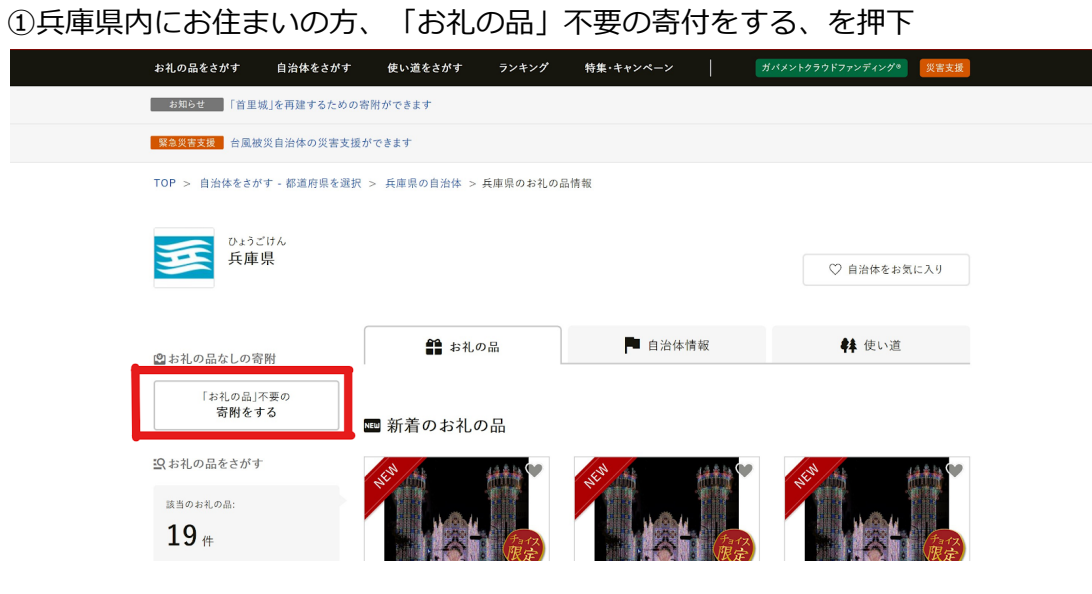

# 寄付⾦額を⼊⼒して寄付するを押下

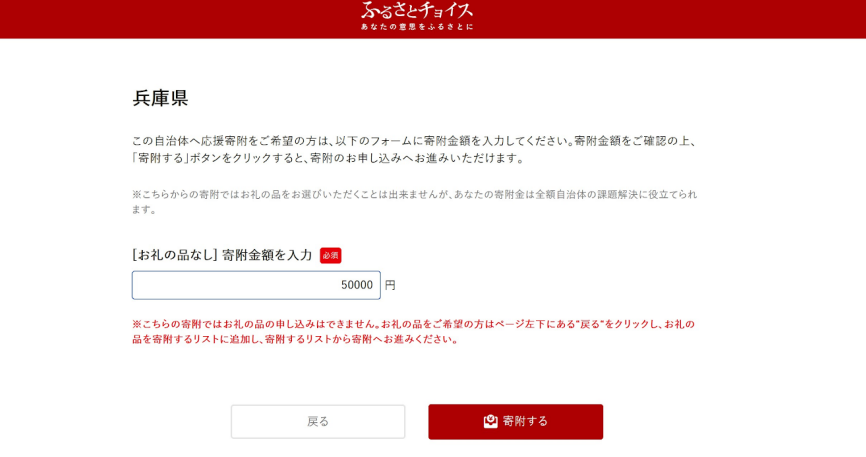

### ②兵庫県外にお住まいの⽅、お礼の品を選択する

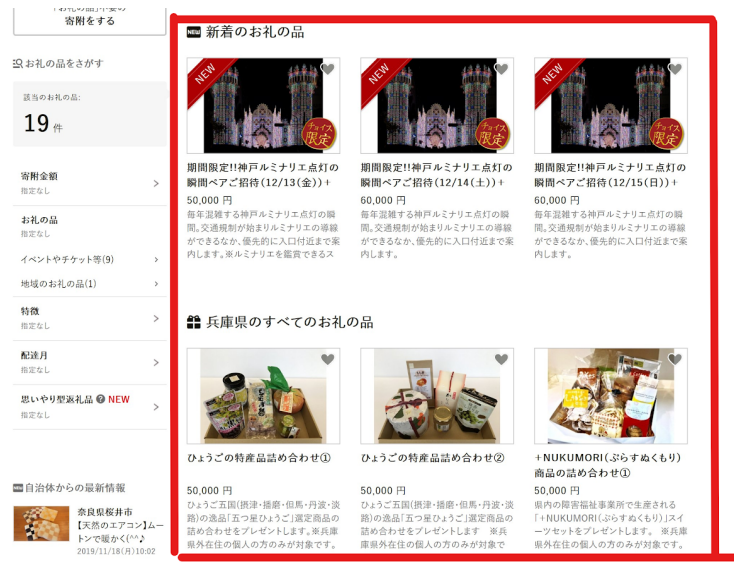

## 寄付へ進む

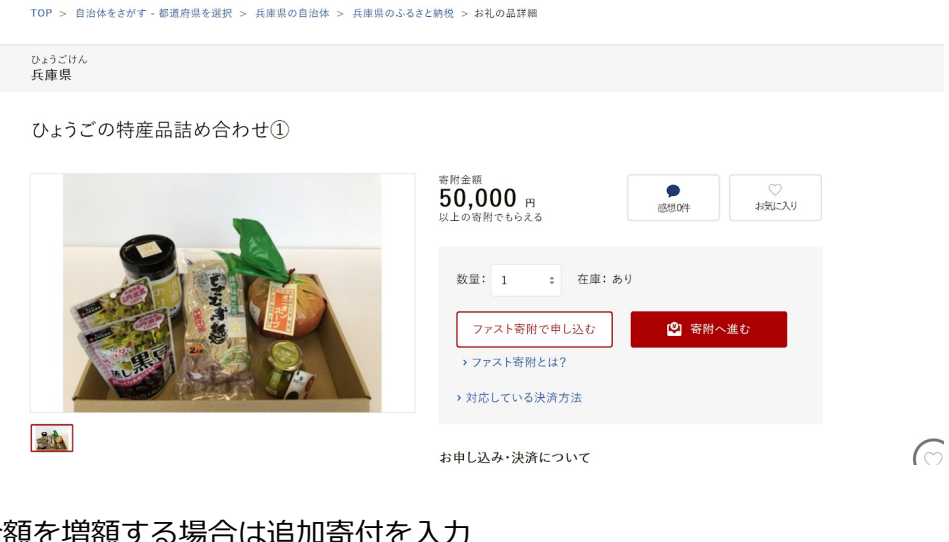

寄付⾦額を増額する場合は追加寄付を⼊⼒

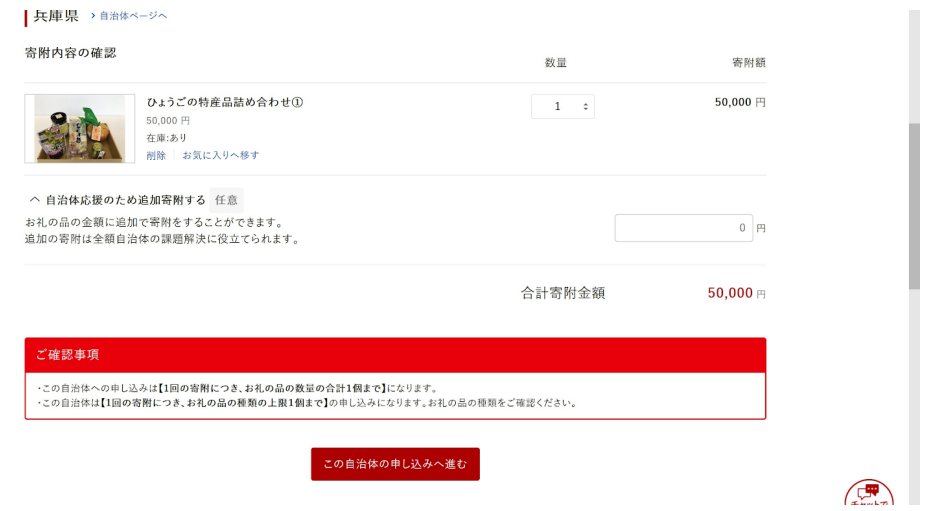

この自治体の申し込みへ進む

## **STEP3 会員登録の有無を選択**

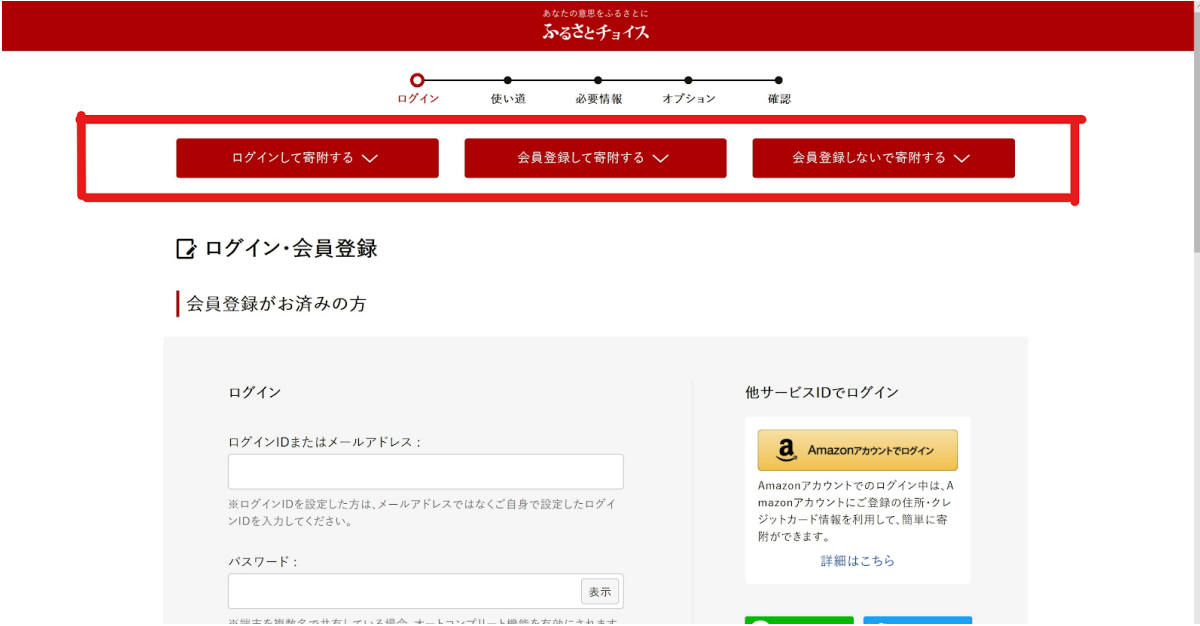

### **STEP4 使い道を選択**

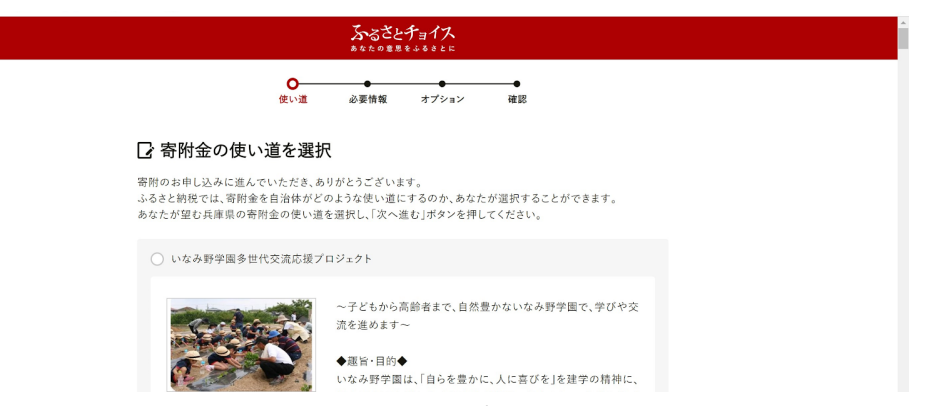

#### だいぶ下に降りて、県⽴学校環境充実応援プロジェクトを選択して次へ進む

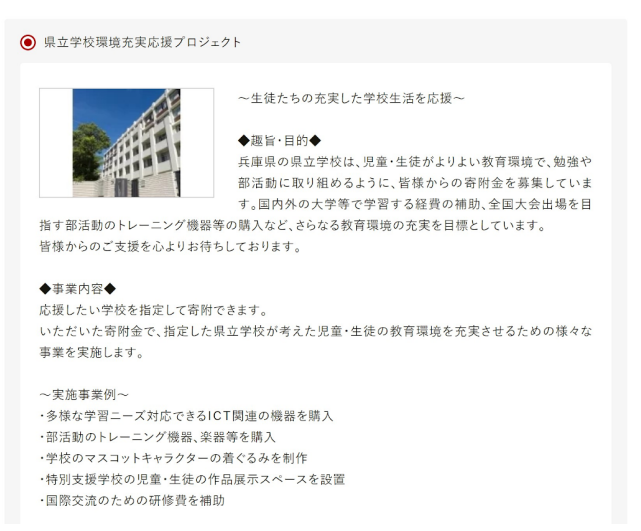

# STEP5 必要情報の入力

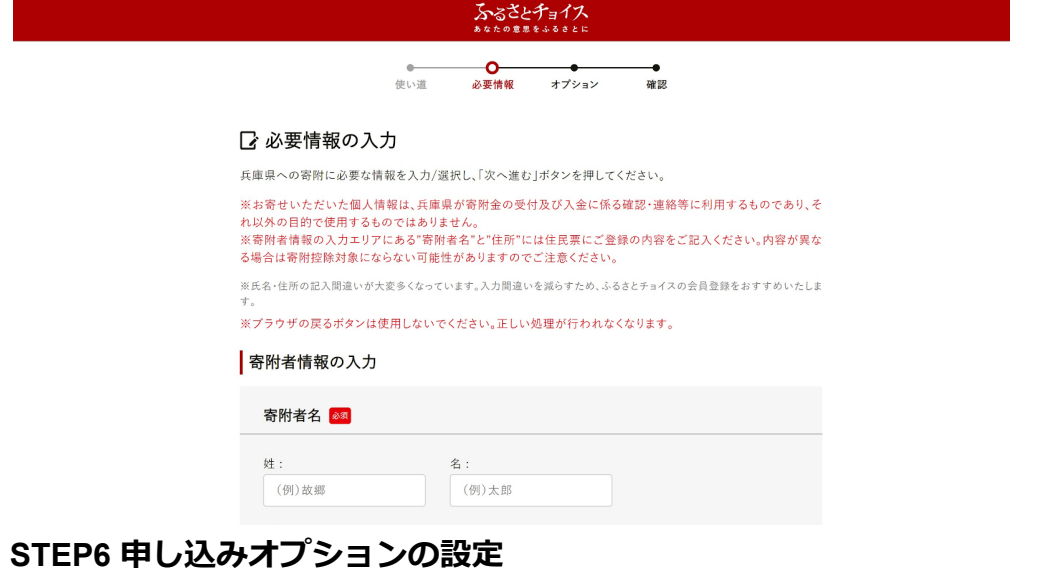

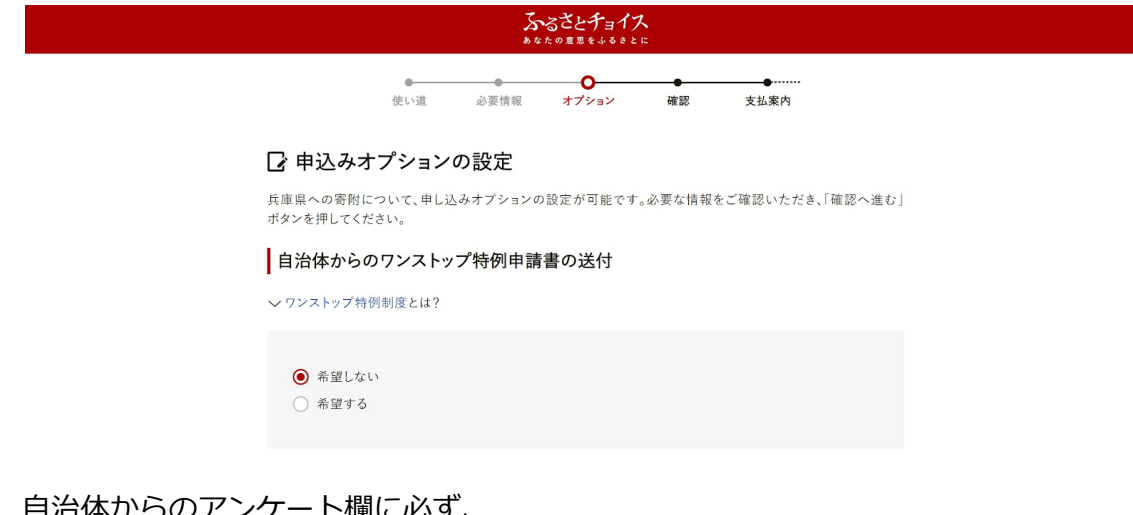

#### <u>目治体からのアンケート欄に必す、</u> 兵庫県立星陵高等学校 第2グラウンド人工芝生化新設事業、と記入してください。

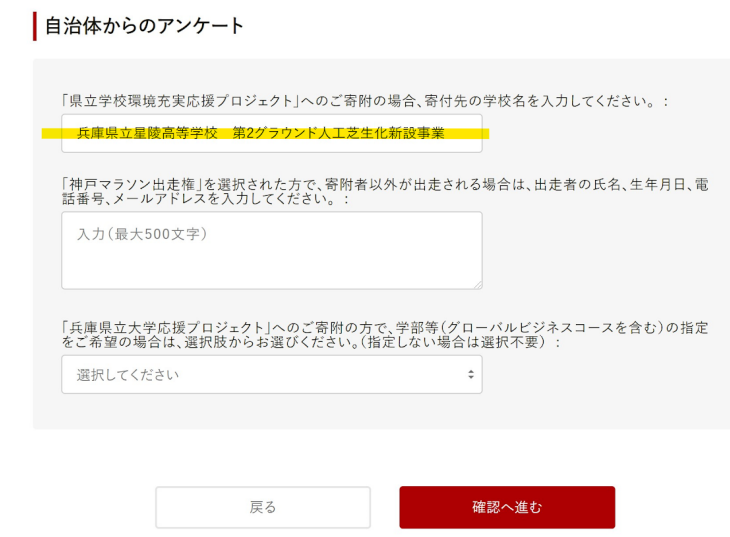

確認へ進むよりお支払いに進んでください